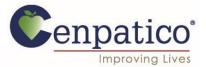

## Cenpatico Provider Portal – How to Grant Access to Authorizations

• Providers can now access the Authorization tab to view and create authorizations for Behavioral Health and Substance Use services.

|                                                                                                    | Eligibility | L<br>Patients | Z<br>Authorizations | <b>(\$</b><br>Claims | Messaging                | User | name | • |
|----------------------------------------------------------------------------------------------------|-------------|---------------|---------------------|----------------------|--------------------------|------|------|---|
| Viewing Dashboard For : 123456789 Cenpatico MS                                                               |             |               |                     |                      |                          |      |      |   |
| Quick Eligibility Check   Member ID or Last Name Birthdate   123456789 or Smith mm/dd/yyyy Check Eligibility |             |               |                     | Welco                |                          |      | >    |   |
| Recent Claims<br>STATUS RECEIPT DATE MEMBER NAME                                                             | CLAIM       | NO.           |                     |                      | N to My Acco<br>Accounts | Junt | >    | • |

- In order to modify access to other accounts within a given Tax ID number. The account manager will need to follow these steps:
- 1. Click on the top right corner of the screen where the username is displayed and select "User Management" from the options given.

|                         |            |                   | iiii<br>Eligibility | L<br>Patients | Authorizations | <mark>(\$</mark><br>Claims | Messaging       | Username        | - |
|-------------------------|------------|-------------------|---------------------|---------------|----------------|----------------------------|-----------------|-----------------|---|
| Viewing Dashboard For : | 123456789  | Cenpatico MS      | •                   | 60            |                |                            |                 | Account Details |   |
|                         |            |                   |                     |               |                |                            |                 | User Managemen  | t |
| Quick Eligibili         | ty Check   |                   |                     |               |                | Weld                       | come            |                 |   |
| Member ID or Last Name  | Birthdate  |                   |                     |               |                |                            |                 |                 |   |
| 123456789 or Smith      | mm/dd/yyyy | Check Eligibility |                     |               |                |                            |                 |                 |   |
|                         |            |                   |                     |               |                | Add                        | a TIN to My Acc | ount            | > |
| <b>Recent Claims</b>    |            |                   |                     |               |                | Man                        | age Accounts    |                 | > |
| STATUS RECEIPT DA       | TE MEMBER  | NAME              | CLAII               | M NO.         |                | Rep                        | orts            |                 | > |

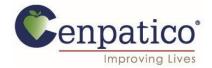

2. The following screen will populate a list of accounts tied to this Tax ID number. Click the "Permissions" button for the account that needs to be modified.

|                    |        | _            | iii<br>Eligibility | L<br>Patients | Z<br>Authorizations | <b>(\$</b><br>Claims | Messaging     | Username | * |
|--------------------|--------|--------------|--------------------|---------------|---------------------|----------------------|---------------|----------|---|
| Viewing For : 1234 | 156789 | Cenpatico MS | 60                 |               |                     |                      |               |          |   |
|                    |        |              |                    |               |                     |                      |               |          |   |
| Support U          | sers   |              |                    |               |                     | Invit                | e a User      |          |   |
| NAME               |        | E-MAIL ADDI  | RESS               |               | ACTIONS             | Email A              | idress        |          |   |
| John Doe           |        | jdoe@beha    | vioralservices     | org.          | Disable<br>User     | name@                | )domain.com   |          |   |
|                    |        |              |                    |               | Permissions         | 🖂 Sei                | nd Invitation |          |   |
| Jane Smith         |        | jsmith@beł   | navioralservic     | es.org        | Disable<br>User     |                      |               |          |   |
|                    |        |              |                    |               | Permissions         |                      |               |          |   |

3. From this screen you'll be able to modify the type of access this user has. Select the "Authorizations" box and click the green "Save Permissions" button as shown below.

| Cenr          | Datico              |              |               | Eligibility    | L<br>Patients        | Authorizations      | <mark>(\$</mark><br>Claims | Messaging   | Username             |
|---------------|---------------------|--------------|---------------|----------------|----------------------|---------------------|----------------------------|-------------|----------------------|
| Viewing For : | 123456789           | •            | Cenpatico MS  | <b>▼</b> 60    |                      |                     |                            |             |                      |
|               |                     |              |               |                |                      |                     |                            |             |                      |
| Modify        | John Do             | e's Perm     | issions for   | TIN 640584     | 893 Ce               | npatico M           | IS                         |             |                      |
|               | Can Access          | 🔽 Health Rec | ord 🔽 Claims  | Manage Account | Eligibi              | lity 🔽 Health F     | Passport                   | Assessments | Authorizations       |
|               |                     |              |               |                |                      |                     |                            | Can         | cel Save Permissions |
|               | Datico <sup>*</sup> |              |               | Eligibility    | <b>L</b><br>Patients | Z<br>Authorizations | (\$<br>Claims              | Messaging   | Username             |
| Viewing For : | 123456789           | •            | Cenpatico MS  | ▼ 00           |                      |                     |                            |             |                      |
|               |                     |              |               |                |                      |                     |                            |             |                      |
| Modify        | / John Do           | e's Perm     | issions for   | TIN 640584     | 893 Ce               | npatico N           | IS                         |             |                      |
|               | 0                   |              |               |                |                      |                     | -                          |             |                      |
|               | Can Access          | 🗹 Health Rei | cord 🔽 Claims | Manage Account | Eligib               | ility 🔽 Health F    | Passport                   | Assessments | Authorizations       |

Have Questions? Call us at 1-800-589-3186 www.cenpatico.com

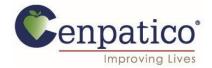

4. Once the changes have been made, the user should have full access to view existing authorizations and create new requests through the portal.

|                            |                  |               |                         | Eligibility | 2<br>Patients | Authorizations | <b>(\$</b><br>Claims | Messaging | Userr           | name         |
|----------------------------|------------------|---------------|-------------------------|-------------|---------------|----------------|----------------------|-----------|-----------------|--------------|
| Viewing Authorizations For | : 123456789      | )             | Cenpa                   | itico MS    | <b>•</b> 60   |                |                      |           | Create Au       | uthorization |
|                            |                  |               |                         |             |               |                |                      |           |                 |              |
| Authorizations             | Processe         | d Errors      | Important<br>Disclaimer |             |               |                |                      |           | c               | Search       |
| Authorization # / Confi    | rmation #:       |               |                         | Search      |               |                |                      |           |                 |              |
| Please call the health     | n plan for quest | tions regardi | ng voided autho         |             | ons.          |                |                      |           |                 |              |
| STATUS AUT                 | H ID             | MEMBER        |                         | FROM DATE   | TO DATE       | DIAGNOSI       | S AUTH TYP           | PE S      | ERVICE          |              |
| APPROVE OP0                | 123456789        | JUAN SMI      | тн                      | 07/10/201   | 4 01/10/2     | 015            | OUTPA                | TIENT C   | Community Based | Services     |
| APPROVE OPO                | 123456790        | XOCHITL       | GRAHAM                  | 07/09/201   | 4 01/09/2     | 015            | OUTPA                | TIENT C   | Community Based | Services     |

• If a provider encounters the error message shown below, they must contact their account manager to gain access to this tool.

|                              | _         | _           | 🛗<br>Eligibility | L<br>Patients         | Authorizations                          | S<br>Claims                    | ₩<br>Messaging                              | Username                                                                                             |
|------------------------------|-----------|-------------|------------------|-----------------------|-----------------------------------------|--------------------------------|---------------------------------------------|----------------------------------------------------------------------------------------------------|
| Viewing Authorizations For : | 123456789 | Cenpatico I | MS               | 60                    |                                         |                                |                                             |                                                                                                    |
|                              |           | 2           | ava<br>fea<br>Ou | ture as s<br>tpatient | your mark<br>soon as pos<br>Treatment l | et. We a<br>sible. F<br>Reques | are working<br>Please conti<br>it forms via | are not currently<br>I to implement this<br>inue to submit<br>fax. Blank OTRs<br><u>m/providers/</u> |